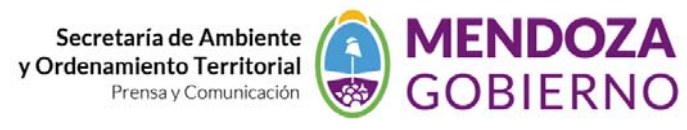

## **NODO AMBIENTE**

**INSTRUCTIVO DE USO** 

## **COMO DIGITALIZAR EN GOOGLE – CONVERSION A SHAPE CON GLOBAL MAPPER**

**Digitalización en Google Earth trabajo con coordenadas Geográficas, conversión a planas WGS84‐Posgar faja 2 Argentina**

Un problema que suele presentarse en que nos llegue un dato en coordenadas geográficas. Vamos a ver alguna de las formas que tenemos para solucionarlo utilizando herramientas que siempre tengamos a mano.

## **Generalidades**

El sistema de **coordenadas geográficas** es un sistema de referencia que utiliza las dos coordenadas angulares, **latitud** (Norte y Sur) y **longitud** (Este y Oeste) y sirve para determinar los ángulos laterales de la superficie terrestre, (ejemplo 34° 1 ' 0.32" S – 70° 27 ' 14.14" W)

- La **latitud** mide el ángulo entre cualquier punto y el ecuador. Las líneas de latitud se llaman **paralelos** y son círculos paralelos al ecuador en la superficie de la Tierra. La latitud es el ángulo que existe entre un punto cualquiera y el Ecuador, medida sobre el meridiano que pasa por dicho punto. La distancia en km a la que equivale un grado depende de la latitud, a medida que la latitud aumenta disminuyen los kilómetros por grado. Para el paralelo del ecuador, sabiendo que la circunferencia que corresponde al Ecuador mide 40.075,004 km, 1º equivale a 111,319 km.
- La **latitud** se suele expresar en grados sexagesimales.(grados, minutos y segundo)
- Todos los puntos ubicados sobre el mismo paralelo tienen la misma latitud.
- Aquellos que se encuentran al norte del Ecuador reciben la denominación Norte (N).
- Aquellos que se encuentran al sur del Ecuador reciben la denominación Sur (S).
- Se mide de 0º a 90º.
- Al Ecuador le corresponde la latitud 0º.
- Los polos Norte y Sur tienen latitud 90º N y 90º S respectivamente.

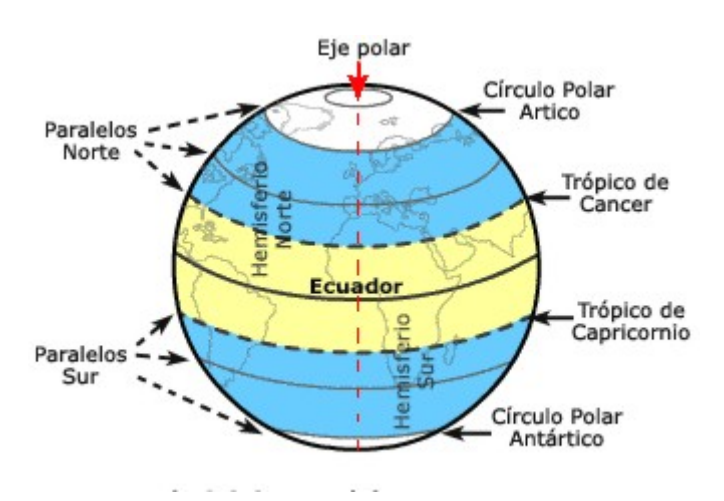

## **Utilizando Google Earth**

Este programa es de uso cotidiano, es sencillo de utilizar y nos da la posibilidad de cargar directamente en él nuestros datos:

Supongamos que tenemos las coordenadas: 34° 1 ' 0.32" S – 70° 27 ' 14.14" W, en papel. Para ingresarla iniciamos el programa. Una vez visualizado tenemos que tener en cuenta lo siguiente, a la derecha de la pantalla nos aparece la ventada de datos en ella divisamos BUSCAR – LUGARES – USO DE CAPAS, vamos a trabajar en LUGARES, como lo indica la **figura 1**

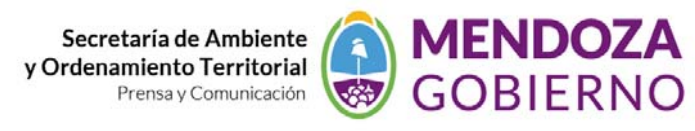

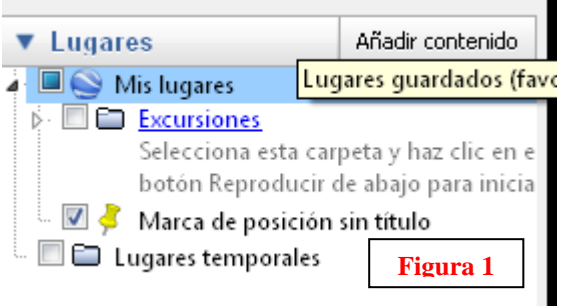

En lugares temporales generamos una carpeta haciendo clik con la tecla derecha del mouse **(figura 2)**, y colocamos un nombre nuevo a la carpeta (figura 3), sobre la misma carpeta repetimos clik con el mouse pero ahora añadimos "marca de posición" **(figura 4)**

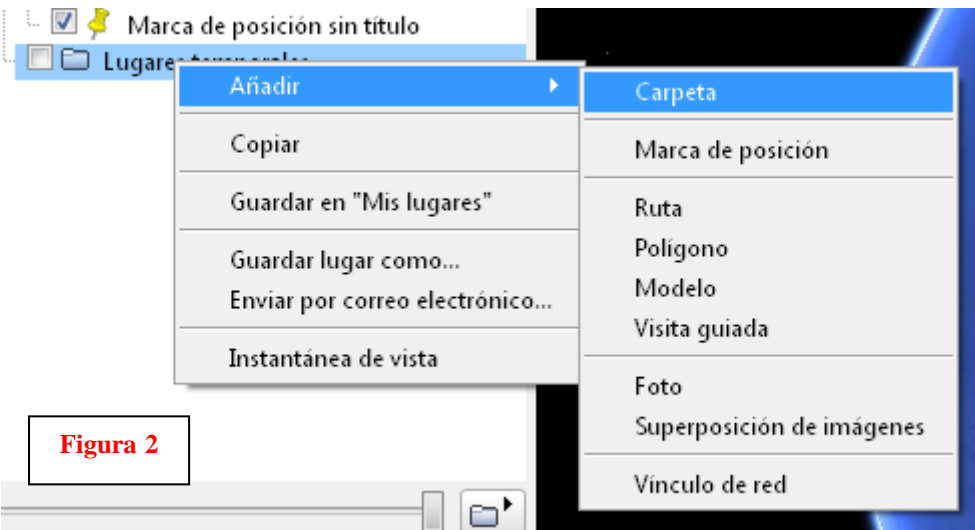

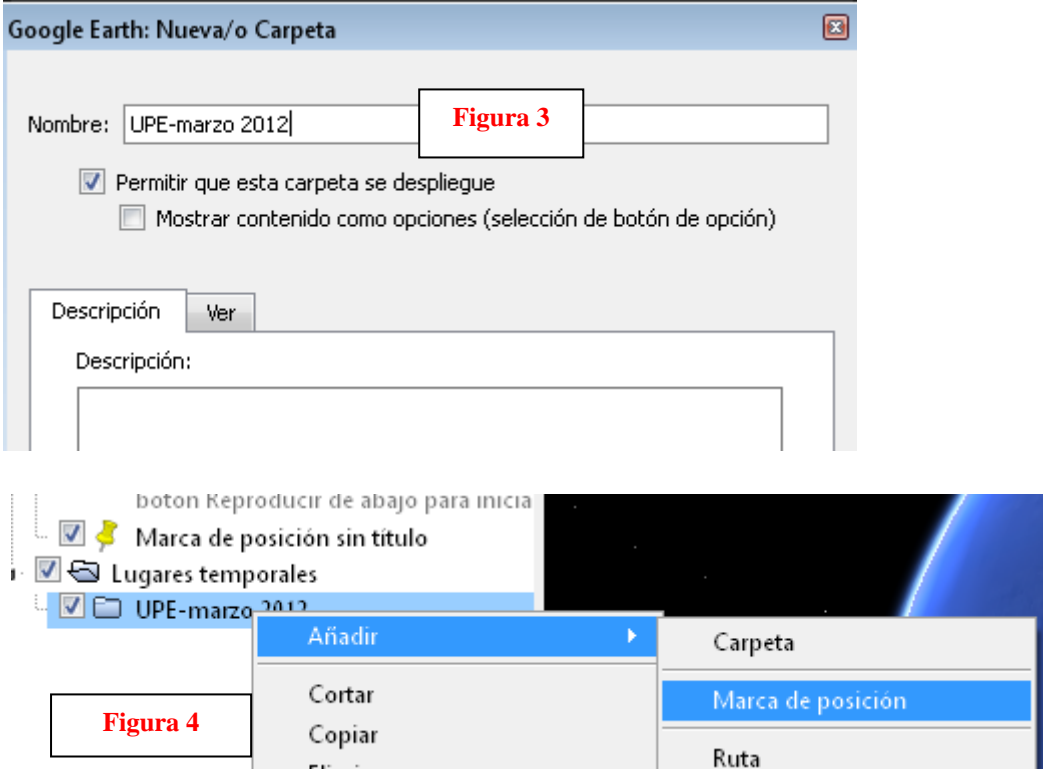

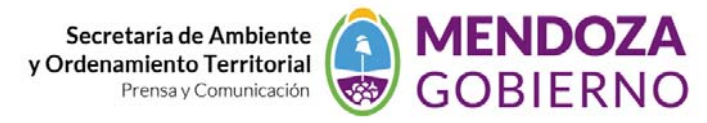

Se despliega una ventana (**figura 5)** donde le damos una designación al punto (Por ejemplo , numero de pozo de petróleo, identificador de antena satelital o nombre) cambiamos los valores de latitud y longitud (esto es lo más importante, así que verifíquese bien el dato ingresado) y además podemos cambiar la forma, el tamaño y el color del icono para representar el elemento.

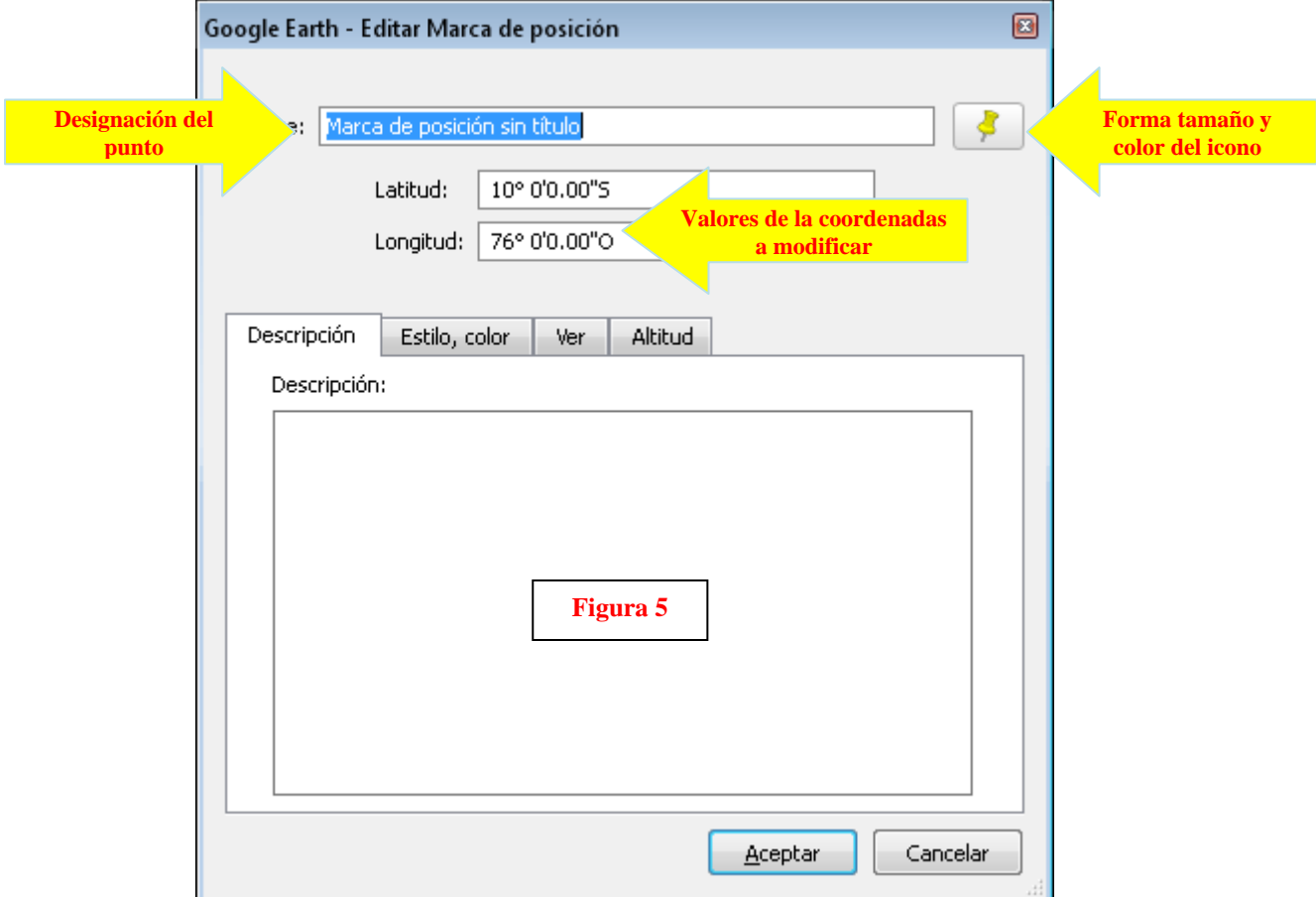

Nos da un punto a la altura de Tupungato del lado chileno que verificamos yendo al lugar **(figura 6 y 7)**

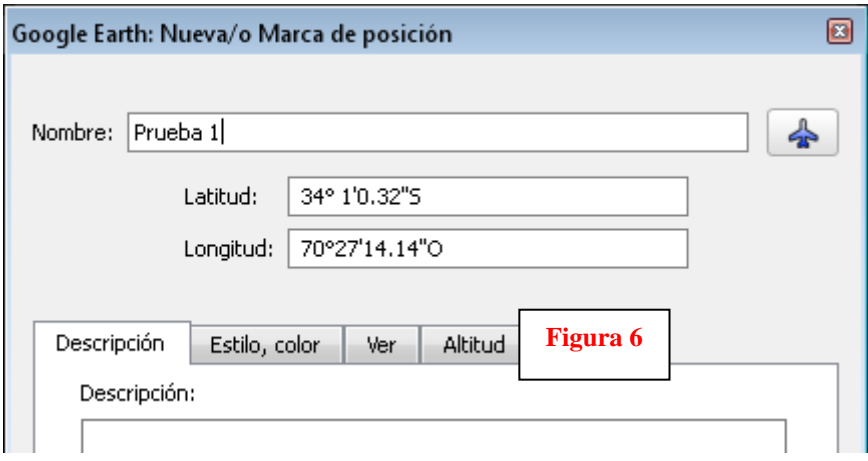

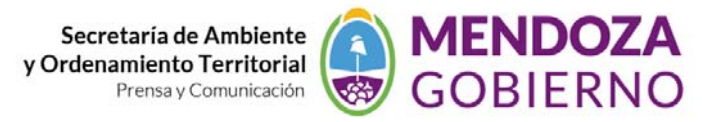

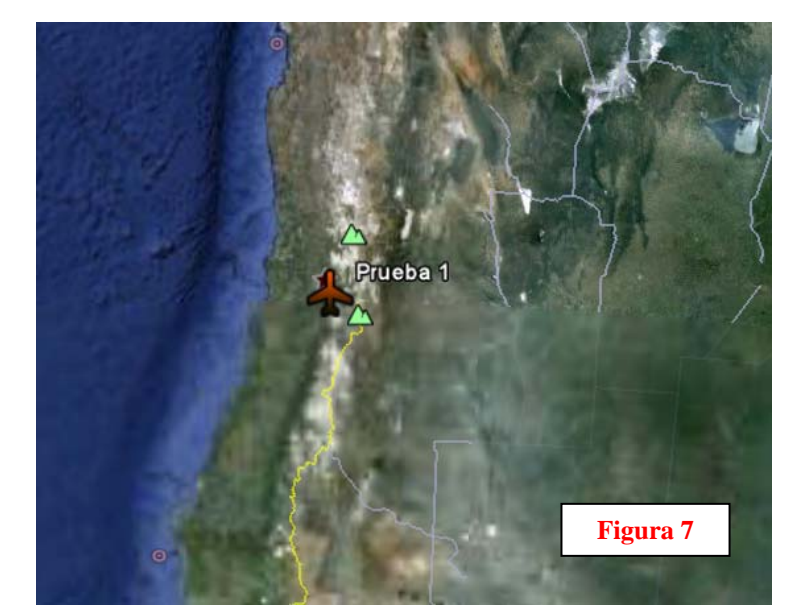

Luego guardamos el punto en formato KML **(Figura 8)** en un lugar determinado.

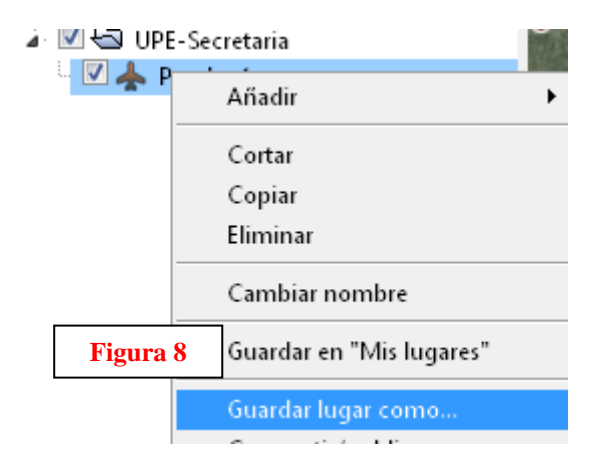

Usamos ahora el programa Global Mapper **(figura 9)** y abrimos el kml **Figura 10**

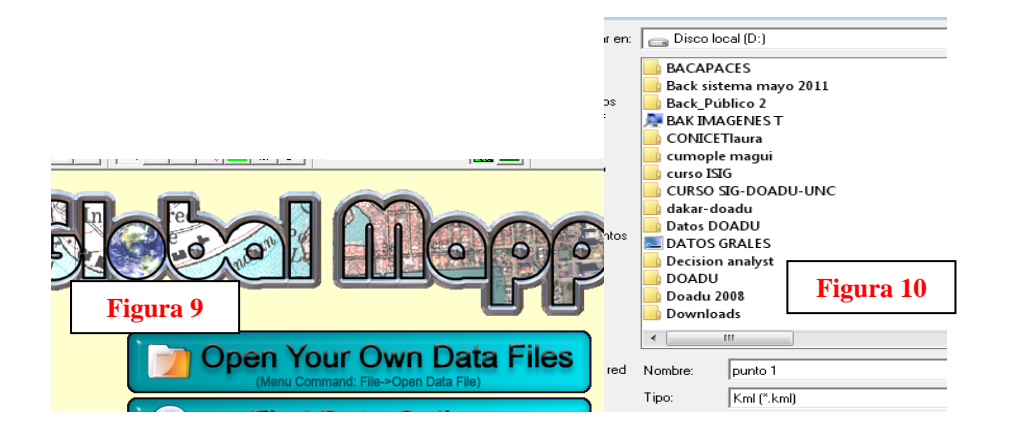

Una vez que visualizamos vemos que el punto está en coordenadas geográficas usamos la herramienta *tools‐ configure* **figura 11** y aparece una ventana donde le cambiamos la proyección a la vista de geográfica a WGS84 zona 2 Argentina **figura 12**

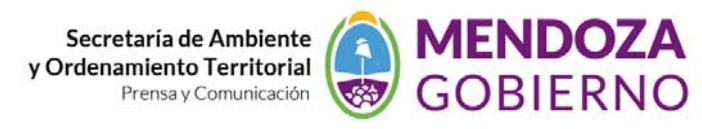

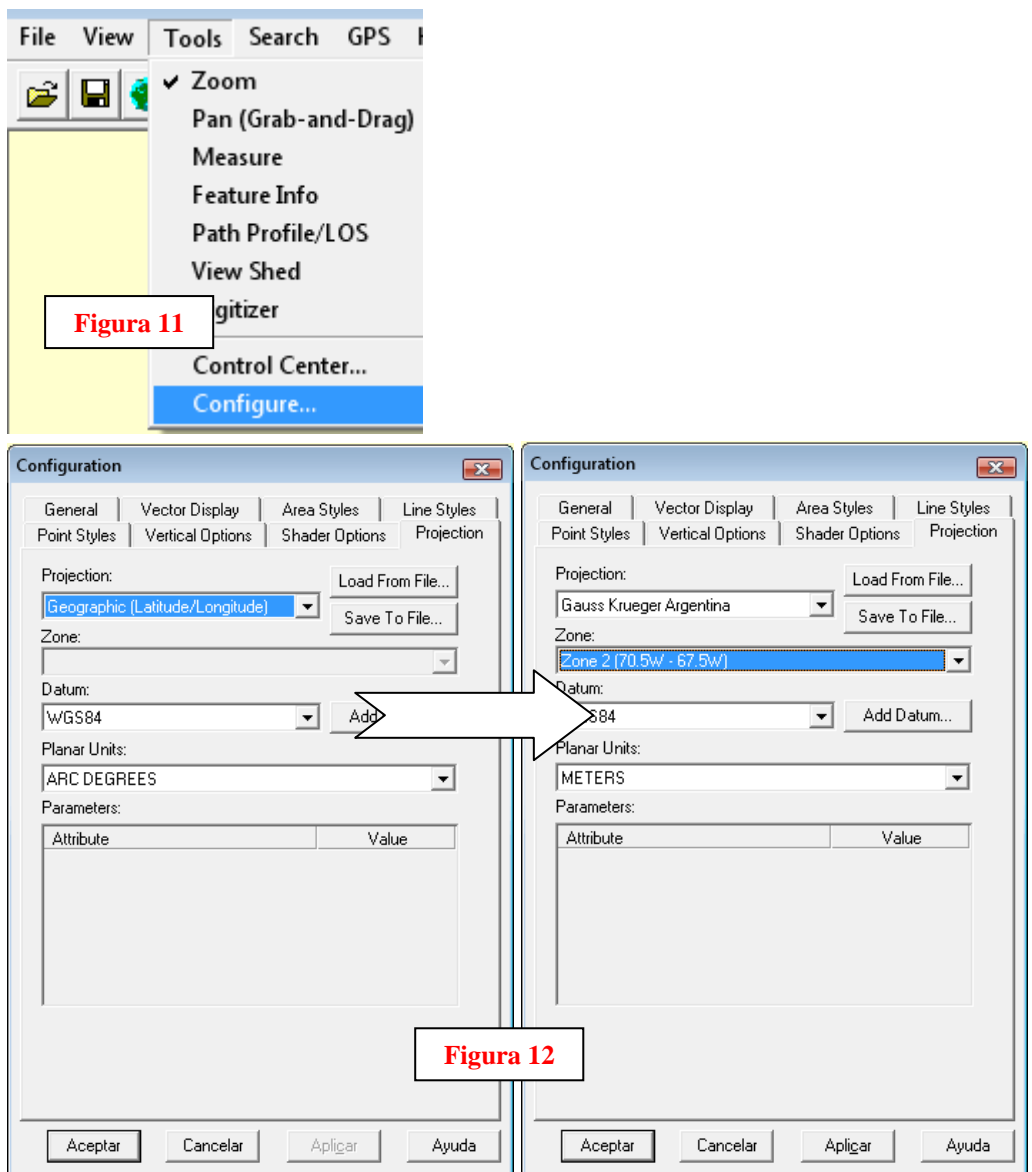

Así le indicamos que ahora estamos trabajando en sistema oficial de Argentina con su correspondiente faja. Luego exportamos el punto a **shape WGS84 Porgar 98** como indica la **figura 13**

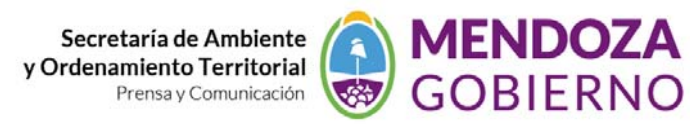

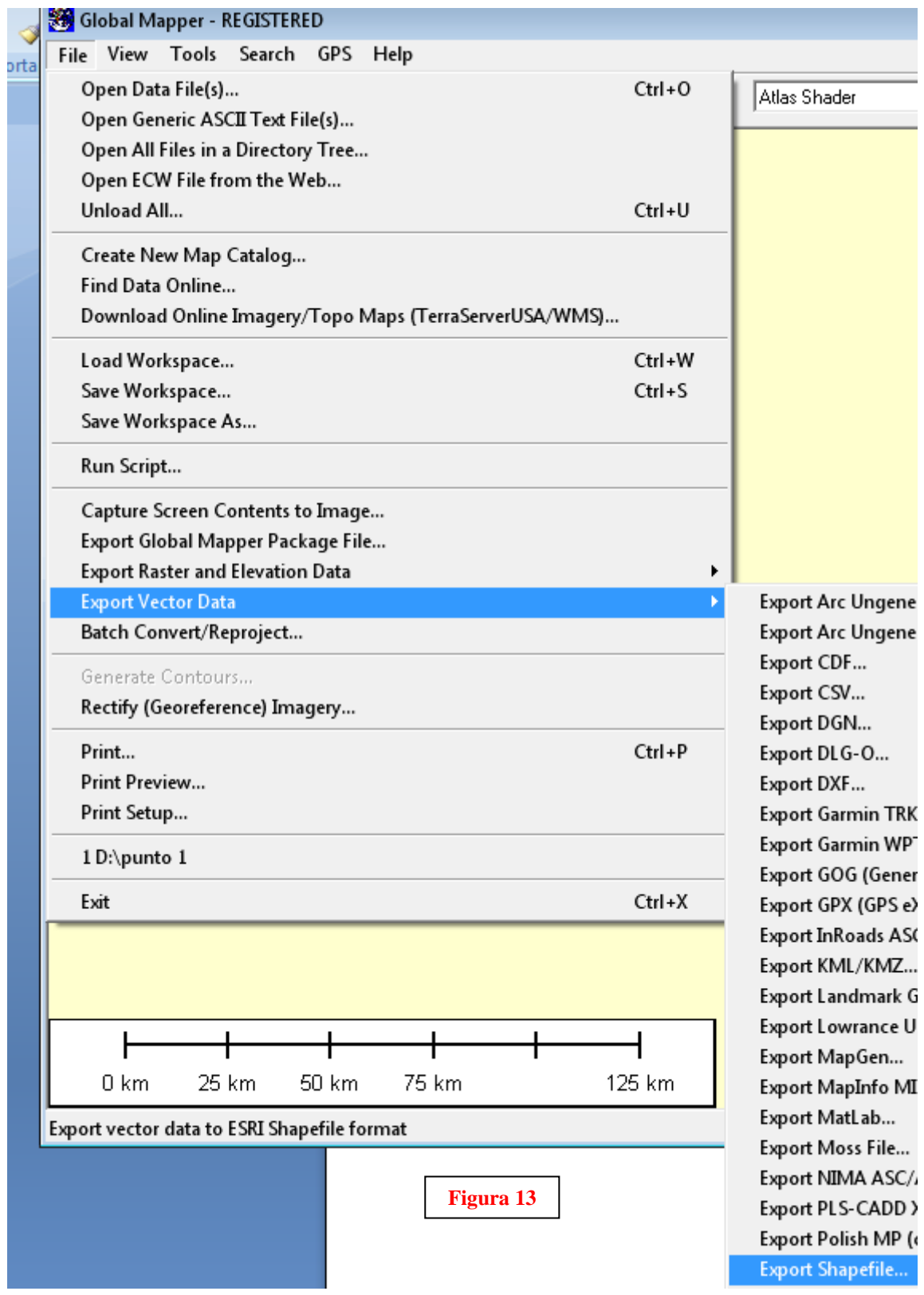